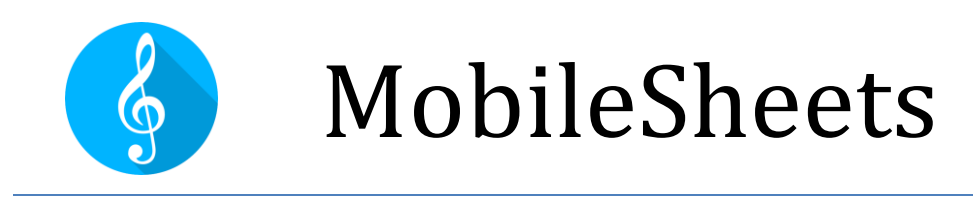

# Snelgids voor Courante Handelingen

Snelgids Versie 1.0.0

Juli 2017

©2015-2018 Zubersoft

# **INHOUD**

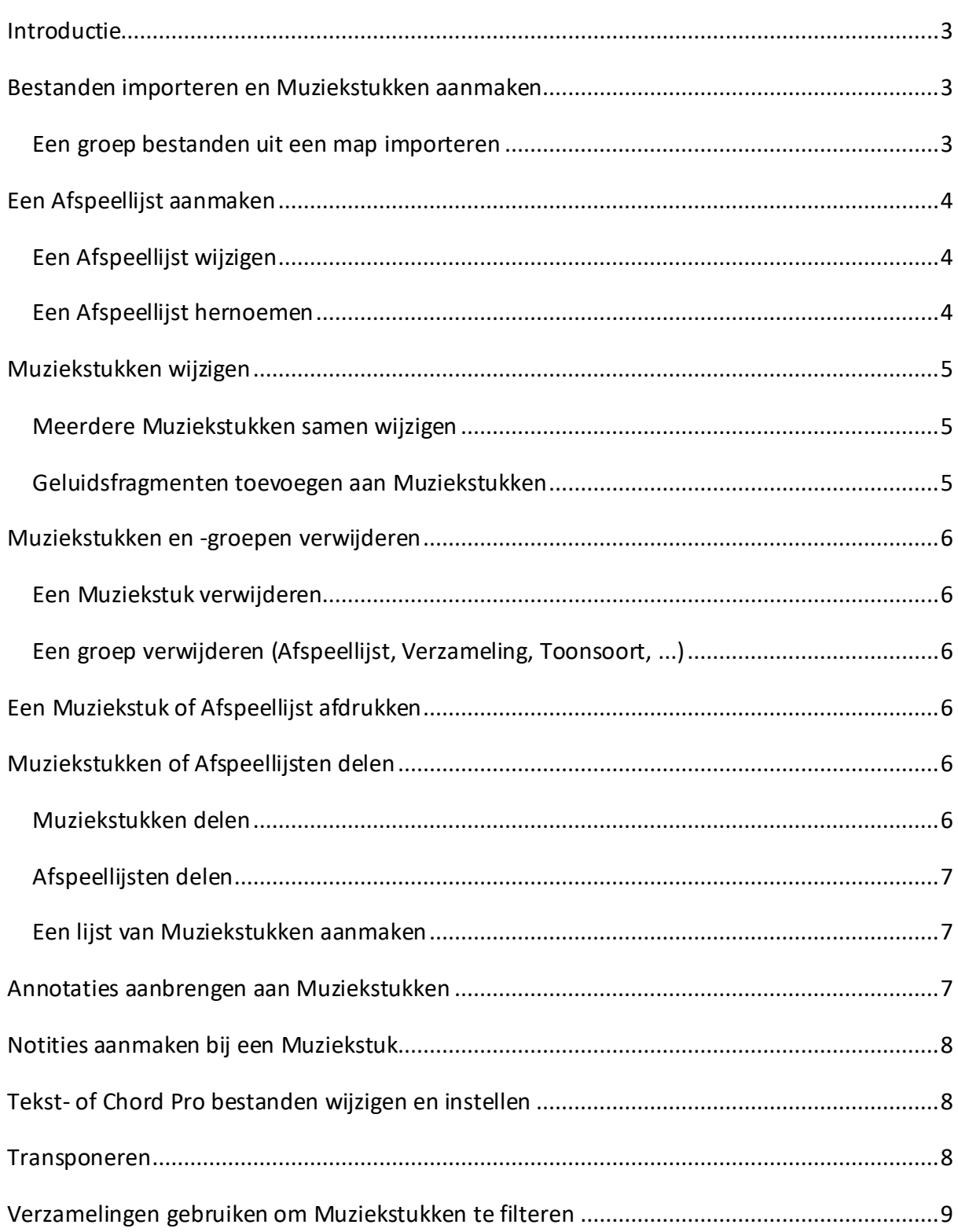

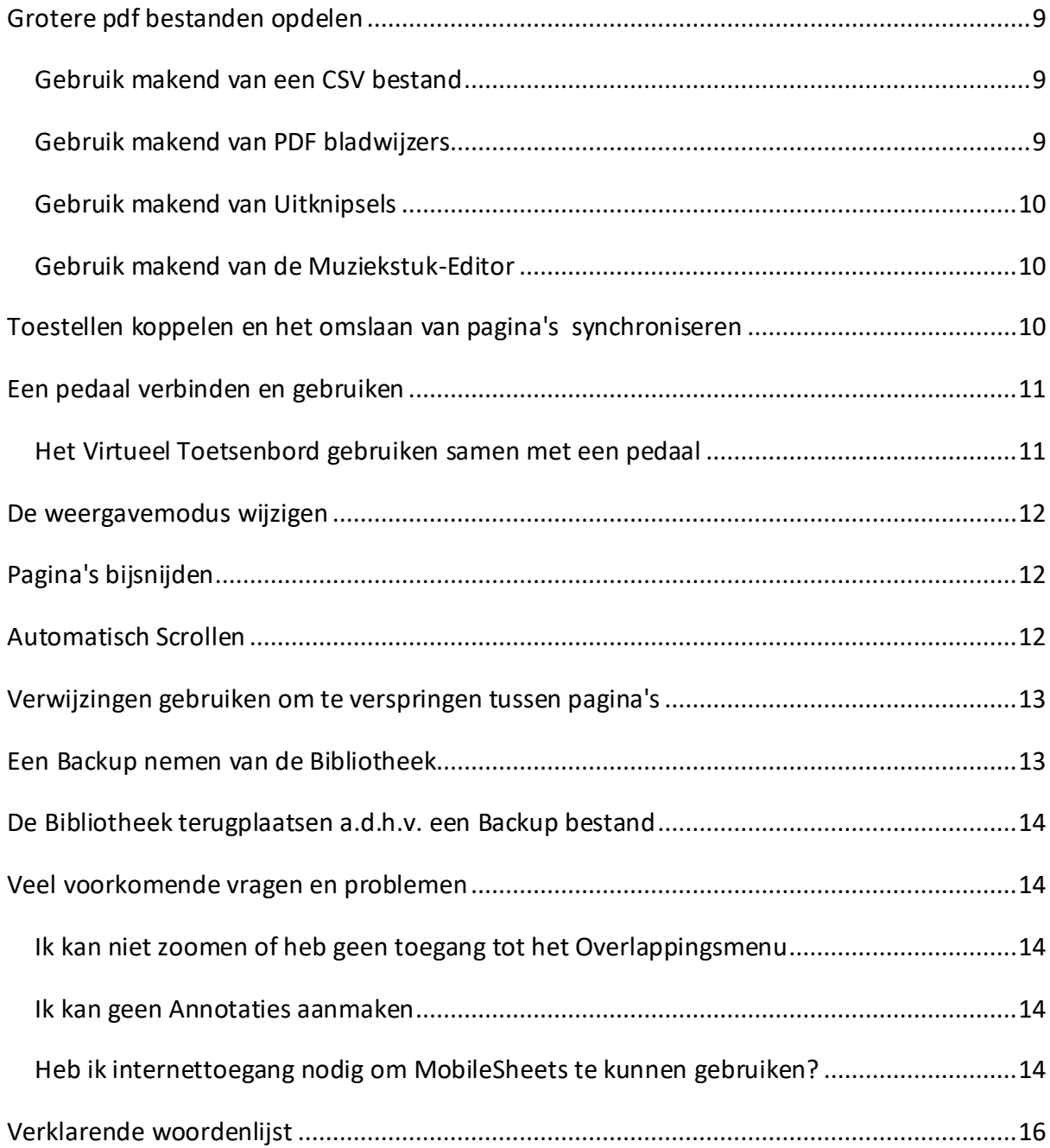

# <span id="page-3-0"></span>**INTRODUCTIE**

Deze handleiding heeft tot doel U stapsgewijs wegwijs te maken in het uivoeren van de meest gangbare handelingen in MobileSheets, zoals het importeren van nieuwe bestanden, het aanbrengen van Annotaties aan Muziekstukken en het organiseren van een Bibliotheek. Vindt U hier niet wat U nodig hebt, dan verwijzen we U naar de volledige (Engelstalige!) handleiding op [http://www.zubersoft.com/mobilesheets/MobileSheets.pd](http://www.zubersoft.com/mobilesheets/MobileSheetsPro.pdf)f. Een verklarende woordenlijst met uitleg over de belangrijkste termen die gebruikt worden in MobileSheets en hun Engelse vertaling vindt U achteraan dit document.

# <span id="page-3-1"></span>**BESTANDEN IMPORTEREN EN MUZIEKSTUKKEN AANMAKEN**

De snelste manier om (Muziekstuk-) bestanden te importeren is als volgt:

- 1) Tik op de actie <sup>\*</sup> IMPORTEREN rechtsboven het Bibliotheekscherm.
- 2) Selecteer vervolgens in het dropdownmenu:

Locaal bestand om een bestand te importeren uit de lokale opslag van de Tablet,

Dropbox om te importeren uit Dropbox, of

**A** Google Drive om te importeren uit Google Drive.

- 3) Zoek de map met de te importeren bestanden.
- 4) Tik op elk bestand waarmee een nieuw lied moet worden aangemaakt. Tik vervolgens op OK, onderaan het scherm.
- 5) Voeg de gewenste Metadata toe aan de nummers in het dialoogvenster 'Import Instellingen' en tik op OK
- 6) Alle aangemaakte Muziekstukken verschijnen nu op het 'Muziekstukken'tabblad van het Bibliotheekscherm.

## <span id="page-3-2"></span>EEN GROEP BESTANDEN UIT EEN MAP IMPORTEREN

- 1) Tik op de actie  $\frac{1}{2}$  MPORTEREN rechts bovenaan het Bibliotheekscherm
- 2) Selecteer = Groepsimport om het scherm 'Instellingen Groepsimport' te tonen.
- 3) Tik om de map te kiezen waaruit U wilt importeren. De verkenner wordt geopend.

Om te importeren uit Dropbox, tik op het pictogram rechtsboven.

Om te importeren uit Google Drive, tik op het pictogram Navigeer naar de correcte map en tik dan op OK.

- 4) Voer een bestandsfilter in als slechts één soort bestand moet worden geïmporteerd, bvb \*.pdf
- 5) Voeg de gewenste Metadata (Componist, Toonsoort, ...) toe aan de nummers.
- 6) Klik op START rechtsboven het scherm om te beginnen met het importeren van alle bestanden
- 7) Nadat het importeren is voltooid, kunt U het dialoogvenster sluiten en verschijnen alle aangemaakte Muziekstukken in het 'Muziekstukken' tabblad van het Bibliotheekscherm.

## <span id="page-4-0"></span>**EEN AFSPEELLIJST AANMAKEN**

- 1) Tik op het tabblad Afspeellijsten bovenaan het Bibliotheekscherm. .
- 2) Tik op de actie  $\bigoplus$  NIEUW rechtsboven het scherm.
- 3) Typ een naam voor de Afspeellijst.
- 4) Eens in de Afspeellijst-Editor, tik dan Muziekstukken aan in de rechtse lijst om ze toe te voegen aan het einde van de Afspeellijst links. Sleep ze om ze in een bepaalde positie te zetten.

Verander de volgorde van nummers in de Afspeellijst door het teken omhoog of omlaag te slepen.

Verwijder een lied uit de Afspeellijst door  $d$ <sup>O</sup> aan te tikken.

- 5) Tik op de terug-knop van de Tablet wanneer U klaar bent met het aanbrengen van wijzigingen.
- 6) Om de Muziekstukken van een bepaalde Afspeellijst te laden, tikt U deze laatste aan in het tabblad Afspeellijsten. Tik vervolgens op "laad alles" om de weergave te starten met het eerste nummer van de Afspeellijst.

Om te beginnen met het weergeven van een welbepaald Muziekstuk uit de Afspeellijst, tikt U op dat Muziekstuk.

## <span id="page-4-1"></span>EEN AFSPEELLIJST WIJZIGEN

- 1) Druk lang op de betreffende Afspeellijst in het tabblad Afspeellijsten
- 2) Tik op de actie  $\sum_{n=1}^{\infty}$  BEWERKEN bovenaan het scherm

#### <span id="page-4-2"></span>EEN AFSPEELLIJST HERNOEMEN

- 1) Druk lang op de betreffende Afspeellijst in het tabblad Afspeellijsten
- 2) Tik op het overflowmenu  $\frac{1}{2}$  in de rechter bovenhoek van het scherm
- 3) Tik op de menu-optie Naam wijzigen

## <span id="page-5-0"></span>**MUZIEKSTUKKEN WIJZIGEN**

- 1) Druk lang op de vermelding van het Muziekstuk in het Bibliotheekscherm om de Selectiemodus te activeren (selectievakjes verschijnen).
- 2) Tik op de actie **bewerken** bovenaan het scherm.
- 3) Wijzig de Metadata in het tabblad 'Velden'.
- 4) In het tabblad 'Bestanden' kunt U bestanden toevoegen/verwijderen, bijsnijden, pagina's draaien en de paginavolgorde wijzigen.
- 5) In het tabblad Audio, kunnen audiobestanden worden toegevoegd.
- 6) In het tabblad MIDI kunnen MIDI commando's worden toegevoegd.

### <span id="page-5-1"></span>MEERDERE MUZIEKSTUKKEN SAMEN WIJZIGEN

- 1) Om meerdere Muziekstukken samen te wijzigen, druk eerst lang op de vermelding van één van de Muziekstukken in het Bibliotheekscherm om de Selectiemodus te activeren (selectievakjes verschijnen) en tik dan de andere nummers aan.
- 2) Tik op de actie  $\overline{P}$  BEWERKEN bovenaan het scherm.
- 3) Wijzig de Metadata voor alle Muziekstukken zoals gewenst. Merk op dat alleen die velden met een selectievakje ernaast zullen worden gewijzigd.
- 4) Tik op OK om de wijzigingen door te voeren.

## <span id="page-5-2"></span>GELUIDSFRAGMENTEN TOEVOEGEN AAN MUZIEKSTUKKEN

- 1) Ga naar het tabblad Audio van de Muziekstuk-Editor.
- 2) Tik op het pictogram om naar een bestand op de tablet te bladeren, of op het

pictogram<sup>2</sup> om hiervoor een externe toepassing te gebruiken.

- 3) Als de gewenste bestanden zijn toegevoegd, tikt U op de knop OK in de rechterbovenhoek van de Muziekstuk-Editor om de wijzigingen op te slaan.
- 4) Laad het Muziekstuk door het aan te tikken op één van de Bibliotheekschermen.
- 5) Tik op het midden van het scherm om het Overlappingsmenu (overlay) af te beelden. De audio-speler zou nu getoond moet worden (Tik onderaan het scherm op de knop afspelen **in** de overlay om de audio-speler te laten verdwijnen en verschijnen).

6) Tik op de knop afspelen $\blacktriangleright$  in de audio-speler zelf om het afspelen van het geluidsfragment te starten.

# <span id="page-6-0"></span>**MUZIEKSTUKKEN EN -GROEPEN VERWIJDEREN**

<span id="page-6-1"></span>EEN MUZIEKSTUK VERWIJDEREN

- 1) Druk lang op de vermelding van het Muziekstuk in het Bibliotheekscherm om de Selectiemodus te activeren (selectievakjes verschijnen).
- 2) Tik op de actie **D** WISSEN bovenaan het scherm.
- 3) U wordt gevraagd het verwijderen te bevestigen.

### <span id="page-6-2"></span>EEN GROEP VERWIJDEREN (AFSPEELLIJST, VERZAMELING, TOONSOORT, ...)

- 1) Druk lang op de vermelding van de groep in zijn tabblad om de Selectiemodus te activeren (selectievakjes verschijnen).
- 2) Tik op de actie **D** WISSEN bovenaan het scherm.
- 3) U wordt gevraagd het verwijderen te bevestigen.

## <span id="page-6-3"></span>**EEN MUZIEKSTUK OF AFSPEELLIJST AFDRUKKEN**

- 1) Om één of meer Muziekstukken of Afspeellijsten af te drukken, druk lang op de vermelding van het nummer of de Afspeellijst om de Selectiemodus te activeren (selectievakjes verschijnen). Tik daarna op elk element dat U wilt afdrukken.
- 
- 2) Tik op het overflowmenu in de rechter bovenhoek van het scherm.
- 3) Tik op de optie  $\overline{\mathbf{e}}$  Afdrukken in het menu
- 4) Stel de afdrukparameters in en start de afdruktaak. Opmerking: U moet een afdruk app geïnstalleerd hebben zoals PrinterShare voor het verzenden van de afdruktaak naar een cloud- of netwerkprinter.

# <span id="page-6-4"></span>**MUZIEKSTUKKEN OF AFSPEELLIJSTEN DELEN**

#### <span id="page-6-5"></span>MUZIEKSTUKKEN DELEN

- 1) Druk lang op de vermelding van het Muziekstuk om de Selectiemodus te activeren (selectievakjes verschijnen). Tik daarna op elk lied dat U wilt delen.
- 2) Tik op de actie  $\leq$ <sup>DELEN</sup> bovenaan het scherm.
- 3) Om alle nummers via één bestand te delen met een andere gebruiker van MobileSheets, tik op "Exporteer als .msf". Als U enkel de bestanden (jpg,pdf, ...) van de Muziekstukken wilt delen, selecteer dan 'Deel bestanden'.
- 4) Selecteer de toepassing die moet worden gebruikt voor het delen van het bestand.

## <span id="page-7-0"></span>AFSPEELLIJSTEN DELEN

- 1) Druk lang op de vermelding van de Afspeellijst om de Selectiemodus te activeren (selectievakjes verschijnen). Tik daarna op elk element dat U wilt delen.
- 2) Tik op de actie  $\leq$  DELEN bovenaan het scherm.
- 3) Om alle Afspeellijsten en nummers via één bestand te delen met met een andere gebruiker van MobileSheets, tik op "Deel Afspeellijst en bestanden". Als U enkel de bestanden (jpg,pdf, ...) van de Muziekstukken in de Afspeellijsten wilt delen, selecteer dan 'Deel bestanden'.

Om een Afspeellijst te delen met een andere gebruiker van MobileSheets (die dezelfde Muziekstukken in zijn/haar bibliotheek heeft), selecteer 'Deel Afspeellijst'.

4) Selecteer de toepassing die moet worden gebruikt voor het delen van het bestand.

#### <span id="page-7-1"></span>EEN LIJST VAN MUZIEKSTUKKEN AANMAKEN

- 1) Druk lang op de vermelding van de Afspeellijst om de Selectiemodus te activeren (selectievakjes verschijnen). Tik daarna op elk element dat U wilt delen.
- 2) Tik op het overflowmenu  $\mathbf{I}$  in de rechter bovenhoek van het scherm.
- 3) Tik op "Genereer lijst van Muziekstukken"
- 4) Selecteer de toepassing die de lijst van Muziekstukken zal ontvangen.

## <span id="page-7-2"></span>**ANNOTATIES AANBRENGEN AAN MUZIEKSTUKKEN**

1) Laad het Muziekstuk en ga naar de bladzijde waarop de Annotaties moeten aangebracht worden.

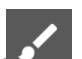

2) Open de Annotatie-editor door op het pictogram te tikken in de linkerbovenhoek van het Overlappingsmenu of door de partituurpagina aan te tikken met 3 vingers.

- 3) Schakel tussen de verschillende gereedschappen bovenaan het scherm. Sleep uw vinger over de pagina om de Annotatie aan te maken. Wijzig de instellingen van de verschillende gereedschappen in hun instellingenscherm.
- 4) Tik op 'opslaan' rechts bovenaan het scherm om de wijzigingen op te slaan. Tik op de pijlen bovenaan het scherm om naar een vorige of volgende pagina te gaan.

# <span id="page-8-0"></span>**NOTITIES AANMAKEN BIJ EEN MUZIEKSTUK**

- 1) Laad een Muziekstuk en tik op het midden van het scherm om het Overlappingsmenu (overlay) af te beelden.
- 2) Tik op het pictogram  $\Box$  om het dialoogvenster voor Notities te openen.
- 3) Tik op het midden van het dialoogvenster en voer de Notities in.
- 4) Als de Notities moeten getoond worden wanneer het lied wordt geladen, vink dan de betreffende optie aan, bovenaan het scherm.

# <span id="page-8-1"></span>**TEKST- OF CHORD PRO BESTANDEN WIJZIGEN EN INSTELLEN**

- 1) Importeer een tekst- of chord pro bestand and laad het nieuwe Muziekstuk.
- 2) Tik op het midden van het scherm om het Overlappingsmenu (overlay) af te beelden.
- 3) Tik op het pictogram  $\overline{A}$  rechts bovenaan het Overlappingsmenu.
- 4) Om de beeldscherminstellingen te wijzigen voor het chord pro bestand, tik op de optie Tekstweergave instellingen
- 5) Om de inhoud van het bestand te wijzigen, tik op de optie Bestand bewerken

## <span id="page-8-2"></span>**TRANSPONEREN**

- 1) Laad een tekst of chord pro bestand.
- 2) Tik op het midden van het scherm om het Overlappingsmenu af te beelden.
- 3) Tik op het pictogram J rechts bovenaan het Overlappingsmenu.
- 4) Tik op de pijlen om de Toonsoort van het Muziekstuk te wijzigen.

# <span id="page-9-0"></span>**VERZAMELINGEN GEBRUIKEN OM MUZIEKSTUKKEN TE FILTEREN**

- 1) Kies het Tabblad 'Verzamelingen', maak een nieuwe Verzameling aan en voeg er Muziekstukken aan toe.
- 2) Kies het Tabblad 'Muziekstukken'.
- 3) Aan de linkerkant van de filterbalk, tik op de dropdown naast "Verzameling:" (links bovenaan het scherm)
- 4) Selecteer één of meer Verzamelingen om op te filteren. Enkel Muziekstukken die behoren tot de gekozen Verzamelingen zullen worden getoond als de modus is ingesteld op "Omvatten".
- 5) Gebruik zo bvb Verzamelingen om Muziekstukken te filteren op basis van verschillende groepen waarin je speelt of op basis van andere criteria.

# <span id="page-9-1"></span>**GROTERE PDF BESTANDEN OPDELEN**

## <span id="page-9-2"></span>GEBRUIK MAKEND VAN EEN CSV BESTAND

- 1) Maak een CSV-bestand aan met de velden die U wilt invullen op basis van gegevens uit het bijbehorende PDF bestand. Merk op dat het CSV-bestand dezelfde naam als de PDF moet hebben met uitzondering van de bestandsextensie. Details voor het maken van een CSV bestand kunnen worden gevonden in de gedetailleerde handleiding.
- 2) Tik op de actie  $\frac{1}{2}$  MPORTEREN rechts bovenaan het Bibliotheekscherm.
- 3) Tik op de optie <sup>is</sup> CSV of PDF Bladwijzers uit het dropdownmenu.
- 4) Kies het te gebruiken CSV-bestand (dat zich in dezelfde map moet bevinden als het bijhorende PDF-bestand).
- 5) Tik elk Muziekstuk aan dat U wilt aanmaken. Opmerking: U kunt bestaande Muziekstukken niet bijwerken door opnieuw te importeren.

## <span id="page-9-3"></span>GEBRUIK MAKEND VAN PDF BLADWIJZERS

- 1) Maak een CSV-bestand aan met de velden die U wilt invullen op basis van gegevens uit het bijbehorende PDF bestand. Merk op dat het CSV-bestand dezelfde naam als de PDF moet hebben met uitzondering van de bestandsextensie. Details voor het maken van een CSV bestand kunnen worden gevonden in de gedetailleerde handleiding.
- 2) Tik op de actie  $\frac{1}{2}$  IMPORTEREN rechts bovenaan het Bibliotheekscherm.
- 3) Tik op de optie E CSV of PDF Bladwijzers uit het dropdownmenu.
- 4) Selecteer het pdf bestand.
- 5) Elke bladwijzer uit het PDF bestand wordt nu getoond. Tik elk nummer aan dat U wilt aanmaken.

#### <span id="page-10-0"></span>GEBRUIK MAKEND VAN UITKNIPSELS

- 1) Importeer het grote PDF bestand en maak er één enkel Muziekstuk van.
- 2) Tik het Muziekstuk aan om het te laden. Ga na welke pagina's U wilt gebruiken voor het nieuwe Muziekstuk.
- 3) Tik op het midden van het scherm om het Overlappingsmenu op te roepen.
- 4) Tik op het pictogram in de linkerbenedenhoek van de overlay om een menu omhoog te brengen, en tik op 3. Maak Uitknipsel
- 5) Geef een naam op voor het nieuwe Muziekstuk.
- 6) Tik op het "Pagina's" veld en geef op welke pagina's uit het grote pdf bestand moeten gebruikt worden voor het nieuwe nummer.
- 7) Controleer de gewenste opties en tik OK om het nieuwe nummer te creëren.
- 8) Herhaal stappen 4 tot en met 7 voor elk nummer dat U wilt aanmaken uit de diezelfde PDF.

### <span id="page-10-1"></span>GEBRUIK MAKEND VAN DE MUZIEKSTUK-EDITOR

- 1) Importeer het grote PDF bestand en maak er één enkel Muziekstuk van.
- 2) Druk lang op de vermelding van dat Muziekstuk in het Bibliotheekscherm om het te selecteren en tik op de actie **b** kopen bovenaan het scherm.
- 3) Geef een naam op voor het nieuwe Muziekstuk.
- 4) Ga naar het tabblad 'Bestanden' en tik op het veld 'Pagina volgorde'. Voer een paginavolgorde in die alle pagina's bevat die U wilt gebruiken voor het nieuwe lied.
- 5) Tik op OK om het nieuwe lied aan te maken dat nu hetzelfde grote PDF-bestand deelt met het originele Muziekstuk, uit stap 1. (de pdf is dus niet gekopieerd!)
- 6) Herhaal stappen 2 t/m 5 voor elk nummer.

# <span id="page-10-2"></span>**TOESTELLEN KOPPELEN EN HET OMSLAAN VAN PAGINA'S SYNCHRONISEREN**

1) Tik op het overflowmenu in de rechter bovenhoek van het scherm en selecteer  $\Gamma$ <sup>,</sup> Koppel Toestellen Doe dit op elk apparaat waarmee omslaan van pagina's moet worden gesynchroniseerd.

- 2) Selecteer WiFi of Bluetooth in de "Koppel Via" dropdown.
- 3) Tik op de knop NIEUWE MASTER op het aansturende apparaat dat de gekoppelde toestellen zal bedienen.
- 4) Voer een naam in voor de nieuwe groep en selecteer de juiste instellingen.
- 5) Tik op elk aan te sturen apparaat op de nieuwe groep om die te selecteren en tik dan op de knop WORDT LID VAN GROEP
- 6) Laad een Muziekstuk of een Afspeellijst op het primaire apparaat en sla vervolgens pagina's om. Afhankelijk van de geselecteerde instellingen, zal het zelfde nummer of de zelfde Afspeellijst worden getoond op alle gekoppelde apparaten, en zal het omslaan van pagina's synchroon verlopen.

## <span id="page-11-0"></span>**EEN PEDAAL VERBINDEN EN GEBRUIKEN**

- 1) Bij gebruik van een Bluetooth-pedaal, koppel (pair) eerst het pedaal met de tablet. Bij gebruik van een USB pedaal, verbind eerst het pedaal met de tablet.
- 2) In MobileSheets, tik op het overflowmenu in de rechter bovenhoek van het scherm en selecteer  $\bm{\ddot{\cdot}}$  Instellingen
- 3) Tik op Aanraak- en pedaalinstellingen aan de linkerkant van het scherm.
- 4) Tik op "Pedaalacties" aan de rechterkant van het scherm.
- 5) Tik op de "PEDAAL 1" knop.
- 6) Tik op de "WISSEN" knop.
- 7) Druk op de pedaal waaraan U een actie wilt toewijzen.
- 8) Tik op OK nadat de nieuwe toets is weergegeven in het veld "Toetsen".
- 9) Tik op het veld "Actie" en kies uit de lijst die wordt weergegeven, die actie die moet uitgevoerd worden voor dat pedaal.
- 10) Herhaal stappen 5 t/m 9 voor de andere pedalen indien gewenst.

## <span id="page-11-1"></span>HET VIRTUEEL TOETSENBORD GEBRUIKEN SAMEN MET EEN PEDAAL

- 1) Ga naar "instellingen" op de tablet.
- 2) Kies "Taal en invoer".
- 3) Tik op Fysiek toetsenbord (kan ook "Standaard" zijn op oudere toestellen)
- 4) Zet de optie "Toon virtueel toetsenbord" aan. (soms moet U de optie "Fysiek toetsenbord gebruiken" uitzetten)

Sommige apparaten bieden geen ondersteuning voor het inschakelen van het virtuele toetsenbord. Op deze apparaten, kunt U het volgende proberen:

1) Installeer de "Hacker's Keyboard" uit de Google Play Store.

- 2) Kies de "Hacker's keyboard" als het te gebruiken toetsenbord in de "Taal en invoer" instellingen van de tablet.
- 3) Ga naar de instellingen van de "Hacker's Keyboard" (het tandwiel of de schuifregelaars achter het toetsenbord). Blader naar beneden naar "Show Soft Keyboard" zet die optie aan. Nadien verschijnt er "Always".

# <span id="page-12-0"></span>**DE WEERGAVEMODUS WIJZIGEN**

- 1) Laad een Muziekstuk en tik op het midden van het scherm om het Overlappingsmenu op te roepen.
- 2) Tik op het pictogram **in de onderaan het Overlappingsmenu.**
- 3) De instellingen worden getoond voor de huidige stand (oriëntatie) van de tablet. Met de dropdown boven kan je een andere stand kiezen.
- 4) Bij het wijzigen van de "Scherminstelling" zullen de pagina's achter het dialoogvenster herladen worden. U kan kiezen voor "Eén Pagina", "Halve Pagina" (= omslaan van halve pagina's), "Twee Pagina's" (enkel in liggende modus) of "Verticaal Scrollen".
- 5) Indien gewenst, kan deze instelling per Muziekstuk worden ingesteld door de optie "Gebruik de standaard manier van afbeelden voor het Muziekstuk" uit te vinken.

## <span id="page-12-1"></span>**PAGINA'S BIJSNIJDEN**

- 1) Laad een Muziekstuk en tik op het midden van het scherm om het Overlappingsmenu op te roepen.
- 2) Tik op het pictogram links onderaan het Overlappingsmenu.
- 3) Kies 4 Bijsnijden in het menu dat verschijnt.
- 4) Versleep de blauwe vierkantjes om de pagina bij te snijden. Alle inhoud buiten de blauwe rechthoek zal niet worden getoond.
- 5) Klik op "Automatisch Bijsnijden" om automatisch alle pagina's van het Muziekstuk bij te snijden.
- 6) Het bijsnijden kan op elk gewenst moment worden gewijzigd zonder effect op het oorspronkelijke bestand.

## <span id="page-12-2"></span>**AUTOMATISCH SCROLLEN**

1) Laad een Muziekstuk en tik op het midden van het scherm om het Overlappingsmenu op te roepen.

- 2) Tik op het pictogram onderaan links op het Overlappingsmenu. Kies  $\phi$ : Scrollinstellingen in het menu dat verschijnt.
- 3) Wijzig de instellingen naar wens en tik op OK om de wijzigingen op te slaan.
- 4) Om het scrollen, te starten, tik op "Start scroll" in het menu afgebeeld in stap 2, of tik in de hoek rechtsonder van het scherm om de "Snelle Actie Box" op te roepen en tik daar dan op het pictogram

<span id="page-13-0"></span>**VERWIJZINGEN GEBRUIKEN OM TE VERSPRINGEN TUSSEN PAGINA'S** 

- 1) Laad een Muziekstuk en tik op het midden van het scherm om het Overlappingsmenu op te roepen.
- 2) Tik op het pictogram rechts onderaan op het Overlappingsmenu.
- 3) Tik op het pictogram in de rechterbenedenhoek van het weergegeven venster.
- 4) Tik op de pagina van waaruit U wilt verspringen omeen verwijzingspunt te plaatsen.
- 5) Swipe pagina's of gebruik de schuifregelaar om naar de pagina te gaan waar U wilt heen springen.
- 6) Tik op de locatie naar waar moet gesprongen worden op de doelpagina.
- 7) Om te testen : Tik op het Verwijzingspunt dat U hebt geplaatst in stap 4 om naar de pagina te verspringen die is geselecteerd in stap 5. U ziet het Verwijzingspunt van bestemming oplichten.

## <span id="page-13-1"></span>**EEN BACKUP NEMEN VAN DE BIBLIOTHEEK**

- 1) Tik op het overflow menu **rechtsbovenaan het scherm en selecteer \*** Instellingen
- 2) Tik op Backup en herstel aan de linkerkant van het scherm
- 3) Tik op "Backup Bibliotheek"
- 4) Tik op het pictogram om een bestemming te kiezen voor het backup bestand. Merk op dat U desgewenst Dropbox of Google Drive kunt selecteren als bestemming door het pictogram of **Next** rechtsboven het verkennersscherm aan te tikken.
- 5) Tik op OK om te beginnen met het aanmaken van één enkel .msb bestand met daarin alles uit uw bibliotheek.

# <span id="page-14-0"></span>**DE BIBLIOTHEEK TERUGPLAATSEN A.D.H.V. EEN BACKUP BESTAND**

**\*** Instellingen

1) Tik op het overflow menu <sup>en</sup> rechtsbovenaan het scherm en selecteer

- 2) Tik op Backup en herstel aan de linkerkant van het scherm.
- 3) Kies "Herstel Bibliotheek".
- 4) Tik op het pictogram om een .msb backup bestand te kiezen. Merk op dat U desgewenst een bestand van Dropbox of Google Drive kunt kiezen door het

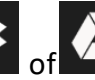

pictogram of **Number** rechtsboven het verkennersscherm aan te tikken.

5) Tik op OK om te beginnen met het uitpakken van alle gegevens uit het backup bestand.

Merk op dat deze actie de gehele actuele Bibliotheek zal vervangen.

## <span id="page-14-1"></span>**VEEL VOORKOMENDE VRAGEN EN PROBLEMEN**

## <span id="page-14-2"></span>IK KAN NIET ZOOMEN OF HEB GEEN TOEGANG TOT HET OVERLAPPINGSMENU

Waarschijnlijk hebt U de "Optreden Modus" ingeschakeld. Om de "Optreden Modus" uit te

schakelen, tik op het pictogram **rechtsonderaan het Bibliotheekscherm in de** Drijvende Toolbar. Dit zal U opnieuw in staat stellen te zoomen en het Overlappingsmenu op te roepen.

<span id="page-14-3"></span>IK KAN GEEN ANNOTATIES AANMAKEN

Dit probleem wordt meestal veroorzaakt doordat per ongeluk de Stylus Modus in de

Annotaties-Editor is geactiveerd. Om die terug uit te schakelen, tik op het pictograme linksboven in de Annotaties-Editor en tik daarna op "Stylus Mode" optie. Daarna zou U opnieuw Annotaties moeten kunnen aanmaken.

## <span id="page-14-4"></span>HEB IK INTERNETTOEGANG NODIG OM MOBILESHEETS TE KUNNEN GEBRUIKEN?

Voor de Google Play versie van MobileSheets is toegang tot het internet slechts een paar keer vereist voor licentiecontrole. Daarna zal de licentie-informatie in het cachegeheugen opgeslagen blijven en is geen verdere internettoegang meer nodig.

De Amazon App Store versie vereist dat U regelmatig inlogt op de Amazon App Store om de

licentie-informatie te vernieuwen. Elke week of zo. MobileSheets zelf heeft geen toegang tot het internet nodig.

# <span id="page-16-0"></span>**VERKLARENDE WOORDENLIJST**

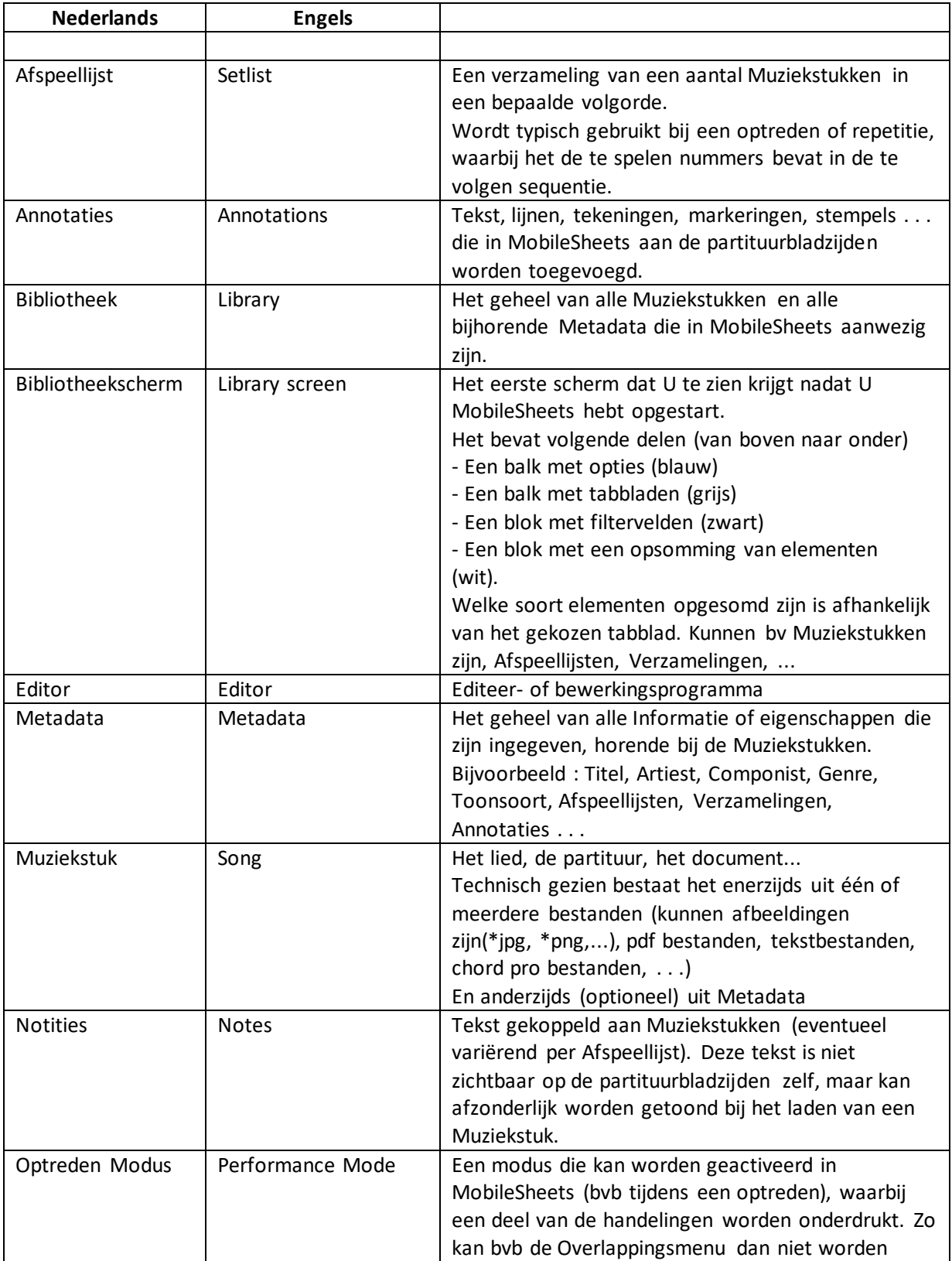

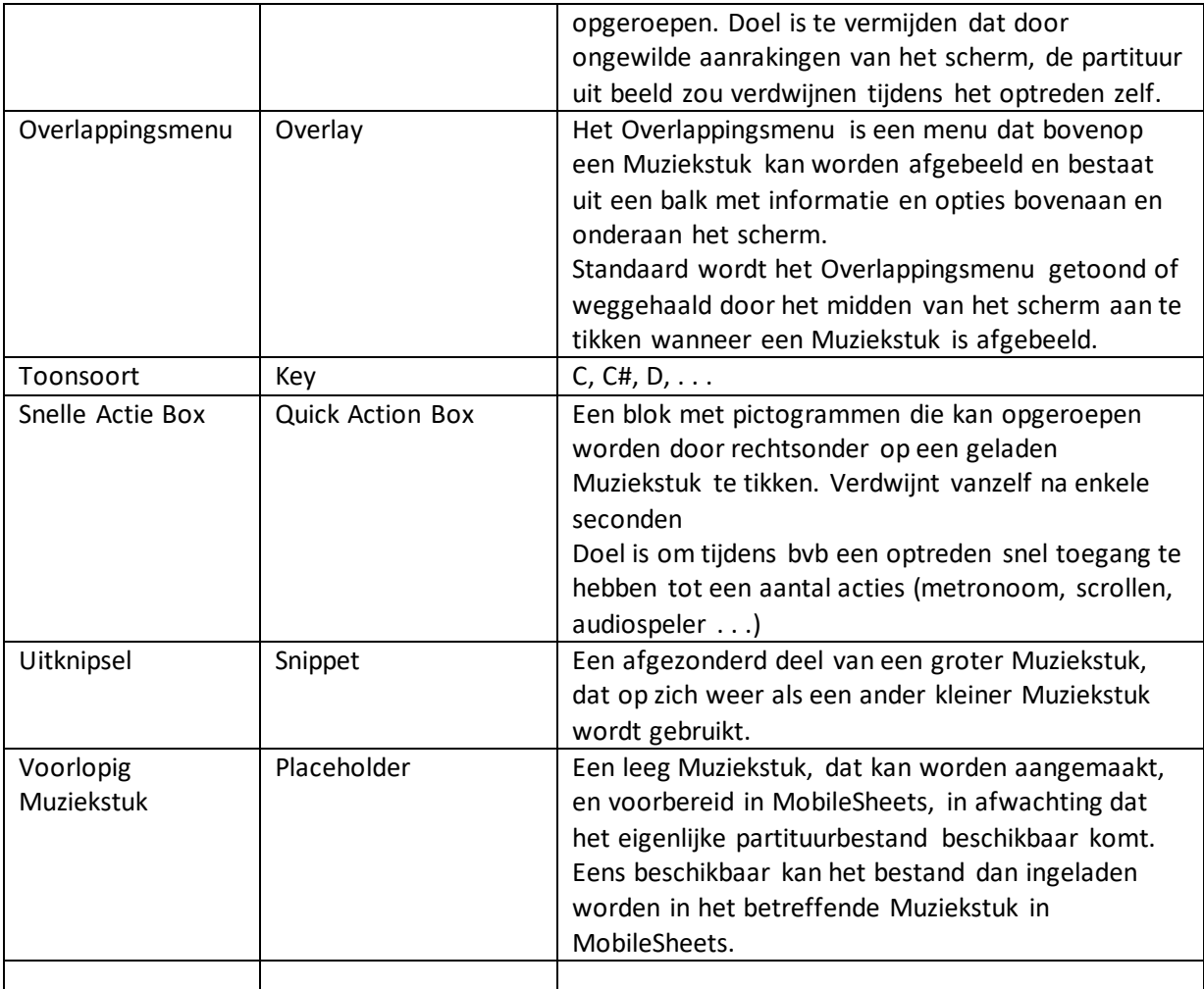